*extraNat le tuto*

- $\bullet$
- ٠
- 
- $\bullet$

## *Affiliation*

 $\bullet$ 

 $\circ$ o

 $\odot$  $\odot$ 

 $\circ$ 

 $\alpha$ 

### Par Romain Lethumier

**Mise à jour : 10 / 2020**

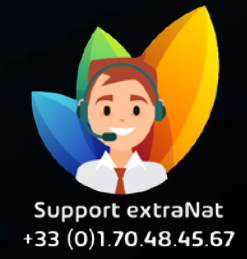

**www.extranat.fr**

**Afin de pouvoir bénéficier des services mis en place par la Fédération Française de Natation, vous devez être affilié.** 

**Pour ce faire, s'il s'agit d'un renouvellement, un des administrateurs du club doit se rendre sur extraNat.fr à partir de la nouvelle saison. En revanche, si c'est un nouveau club, cliquez sur le mail d'initialisation de la procédure.**

**L'administrateur répondra ainsi à une suite de questions afin de vérifier si le club est à jour dans ses informations.**

Une fois connecté à votre espace extraNat, vous arriverez sur cette page vous indiquant le début de la procédure d'affiliation.

Cela dure **une quinzaine de minutes** et peut être réalisé **en plusieurs fois**.

#### Bienvenue sur extraNat administratif

Nous sommes heureux de vous accueillir sur ce nouvel espace qui, nous l'espérons, vous apportera toute satisfaction. Afin de mettre à jour vos données, nous vous demandons de suivre ces différentes étapes avec toute votre attention.

Ces étapes vous permettront :

- · de mettre à jour la fiche de votre club (ultérieurement vous pourrez y apporter des modifications)
- · de recueillir toutes les informations dont vous aurez besoin pour bien débuter la saison

#### Les nouveautés de cette saison

En 2018, la réforme de la licence a été votée. ExtraNat s'adapte donc à cette nouvelle vision de la licence. Cette mise à jour ne concerne pour l'instant que la partie licences. Ensuite viendront se rattacher sur cette interface d'autre modules (ENF, Water-Polo, etc.)

#### Commencer la procédure d'affiliation

O Déconnexion

**Attention :** il peut arriver que vous soyez bloqué après votre connexion. Ce phénomène intervient lorsque vous n'avez **pas payé toutes les factures** vous concernant lors de l'année sportive précédente.

S'il s'agit d'une dette envers la FFN, je vous invite à prendre contact avec le service comptabilité afin de la régulariser.

En revanche, s'il s'agit d'une **dette de ligue**, merci de prendre contact **directement avec eux**.

### **IMPORTANT!**

Votre club a été bloqué suite à une dette que vous avez contractée auprès de la Fédération Française de Natation. Pour plus d'information et afin de régulariser votre situation au plus vite, veuillez contacter la Fédération au +33 (0)1.70.48.45.62 ou par mail à licences@ffnatation.fr.

La deuxième étape consiste à renseigner le siège social de votre association.

Cela ne correspond pas forcément à l'adresse du lieu d'entrainement.

Vous allez devoir renseigner par la suite le correspondant du club.

Ces champs sont des entités distinctes de vos éventuels comptes sur extraNat (officiel, administrateur club…). Vous pouvez donc renseigner une autre adresse mail que celle que vous utilisez lors de vos connexions. Elle apparaîtra dans la fiche descriptive de votre club.

Enfin vous allez devoir renseigner vos lieux d'entrainement. Si vous utilisez une autre piscine ou une piscine supplémentaire que celle(s) indiquée(s), il vous faut l'ajouter en cliquant sur le bouton « Gérer mes piscines ». Ceci vous ouvrira une nouvelle page vous indiquant clairement la procédure à suivre.

Une fois ces étapes validées, vous pouvez continuer en cliquant sur le bouton « Etape suivante »

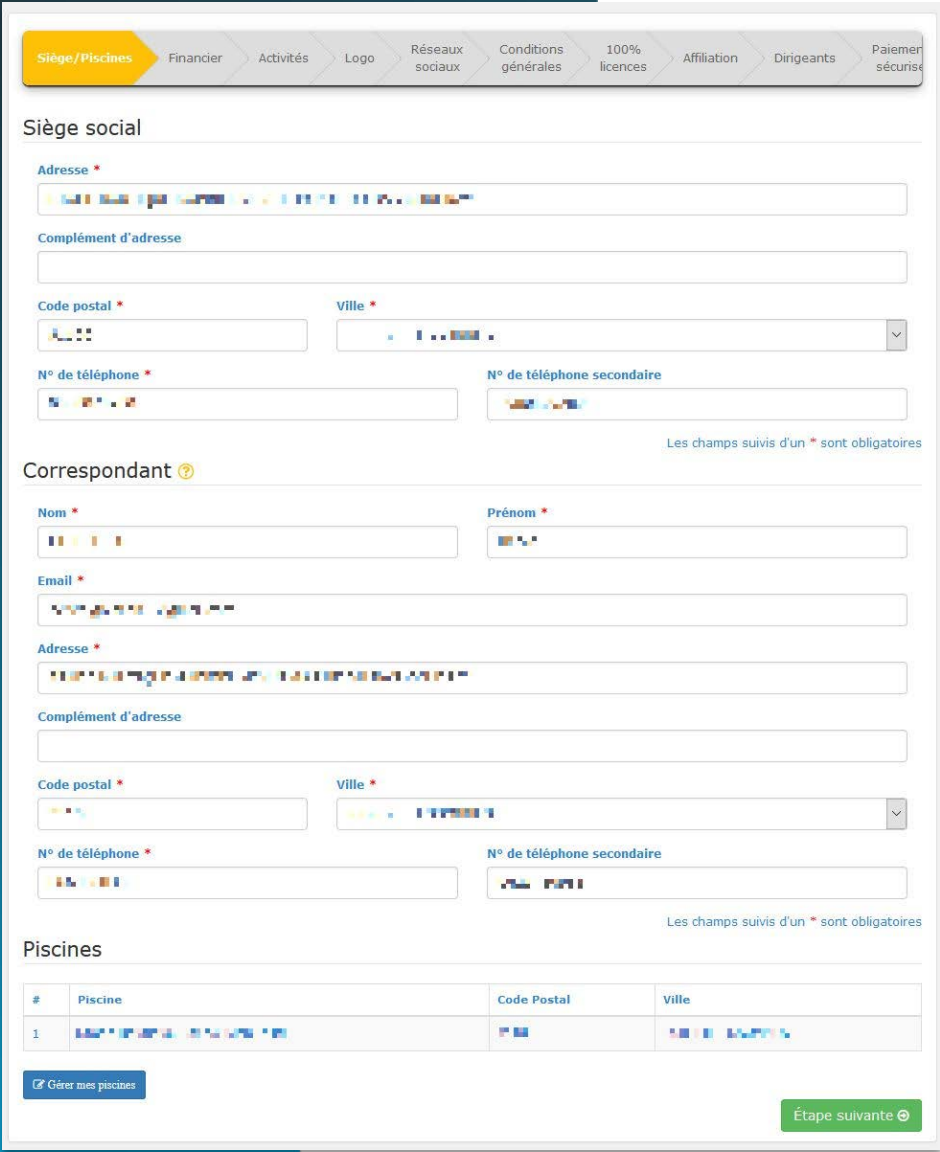

# **Bon à savoir !**

Le correspondant du club sera la personne en charge de recevoir toutes les informations, les actualités…

Son rôle est de dispatcher ces informations au sein du club, soit auprès des dirigeants, soit auprès des adhérents, soit auprès des salariés du club…

Son nom sera affiché dans la fiche club du site internet.

Ensuite, vous pouvez renseigner un certain nombre d'informations complémentaires.

Toutes ces informations sont facultatives, mais je vous invite à les renseigner et les tenir à jour régulièrement.

L'aspect financier est important, c'est grâce à lui que vous pourrez être éventuellement remboursé. Cela évite des erreurs de virements.

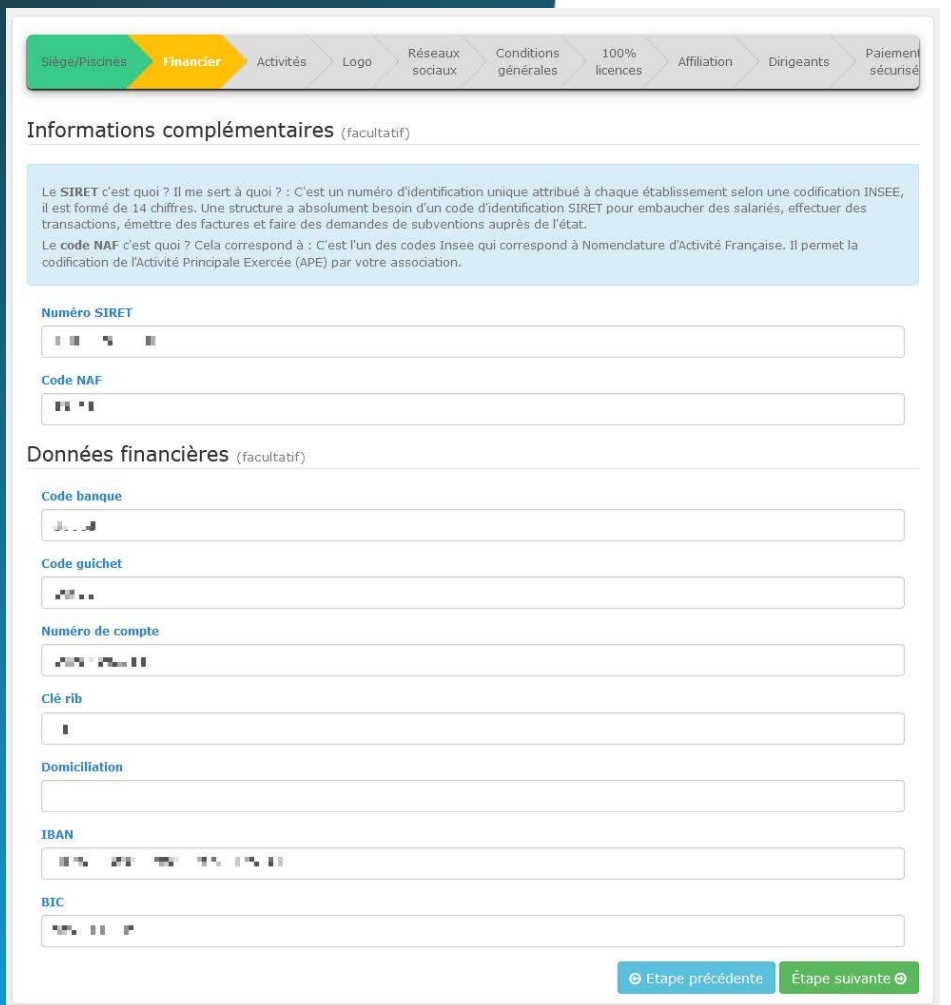

Vous allez ensuite pouvoir renseigner les activités pratiquées par votre club.

**Attention** : vous pouvez rajouter, au cours de l'année, des activités. Une fois ajoutées, elles ne peuvent plus être supprimées.

Le choix des activités vous donnera accès à différents modules sur extraNat, ainsi qu'une différence dans les licences que vous pouvez proposer à vos nageurs.

**Exemple :** un club n'ayant pas coché la case plongeon lors de son affiliation ne pourra pas enregistrer de licence Natation Pour Tous Plongeon.

De plus, ces activités apparaitront sur votre fiche club présente dans l'annuaire.

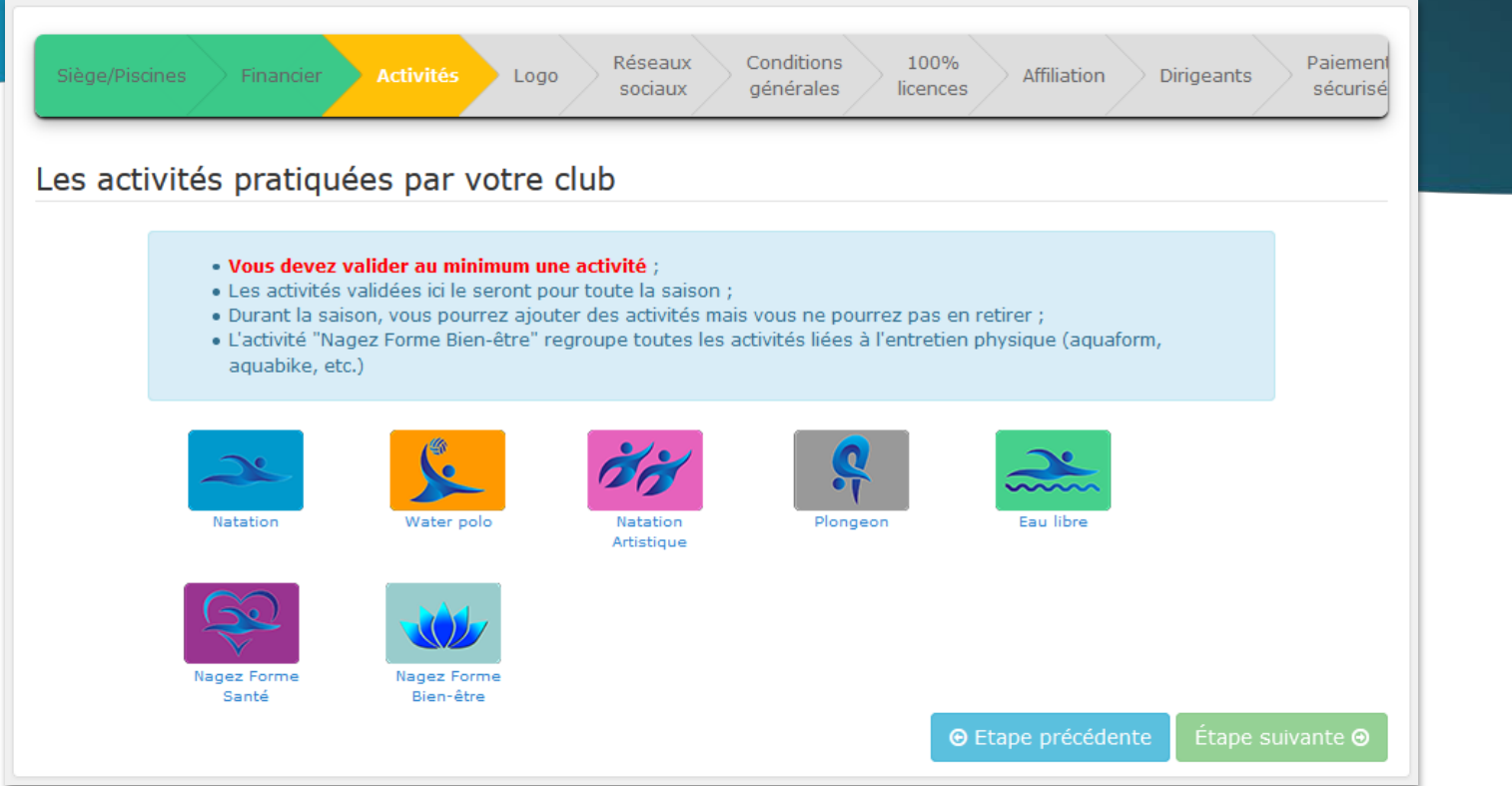

# **Bon à savoir !**

L'activité Nagez Forme Santé relève d'un agrément particulier qui peut vous être attribué par votre ligue.

Il est nécessaire d'avoir suivi une formation diplômante avant de pouvoir faire exercer cette pratique.

Après avoir fourni les documents nécessaires, votre ligue référente cochera cette activité.

Cet agrément peut être demandé à tout moment de la saison.

Le logo de votre club est facultatif, mais conseillé. Celui-ci apparaîtra sur votre fiche club. Il est modifiable à n'importe quel moment dans l'année.

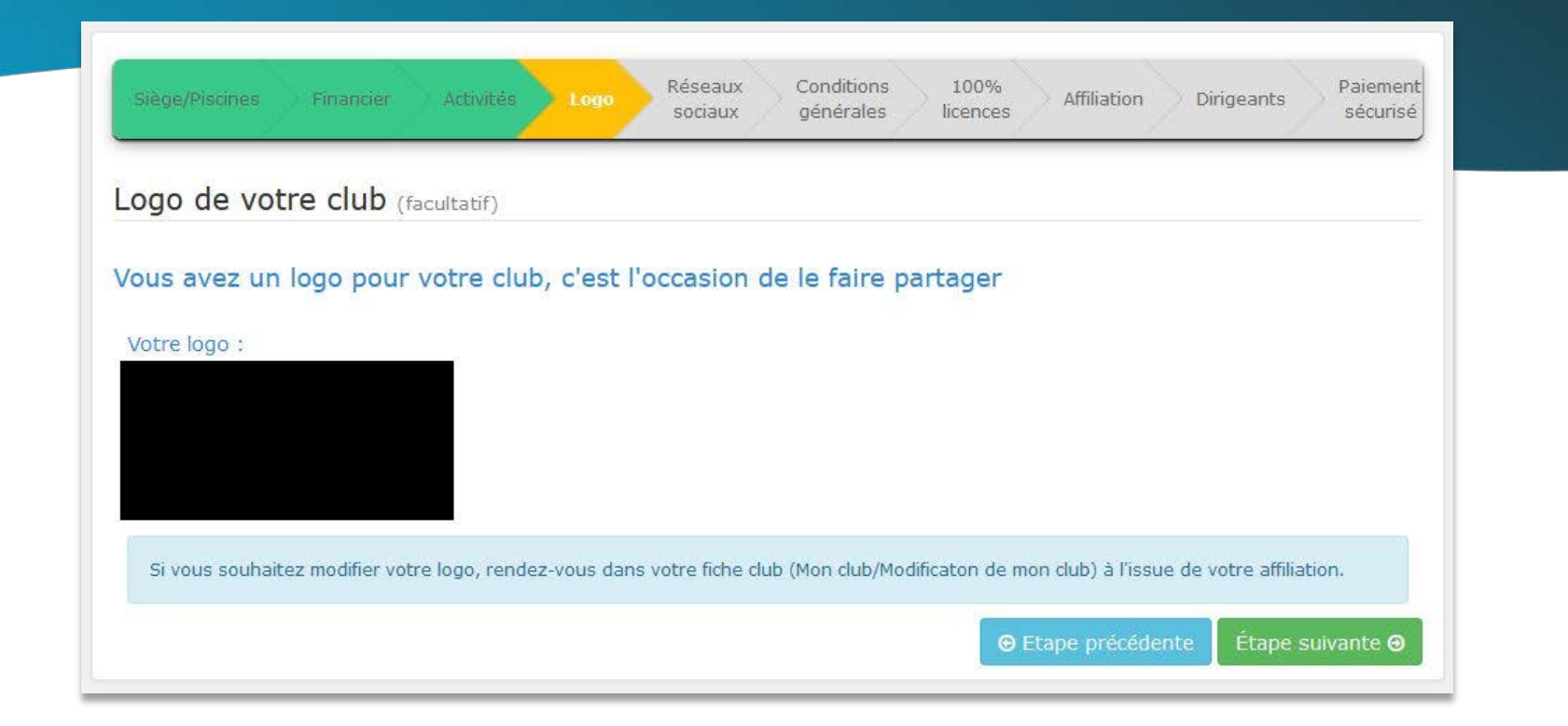

Comme le logo, les liens seront l'occasion de faire la publicité de votre club.

En revanche, le site internet n'est pas obligatoire lors de la procédure d'affiliation mais il vous sera demandé lors de la création de votre compte de paiement. Si vous ne possédez pas de site, vous pouvez indiquer celui de la FFN : **<http://www.extranat.fr/>**

**Cf. : [tuto sur la création d'un compte de paiement](https://www.extranat.fr/storage/support/03_Les_tutoriels%20extraNat/01_extraNat_(partie_administrative)/20200707_Cr%C3%A9ation_compte_de_paiement.pdf)**

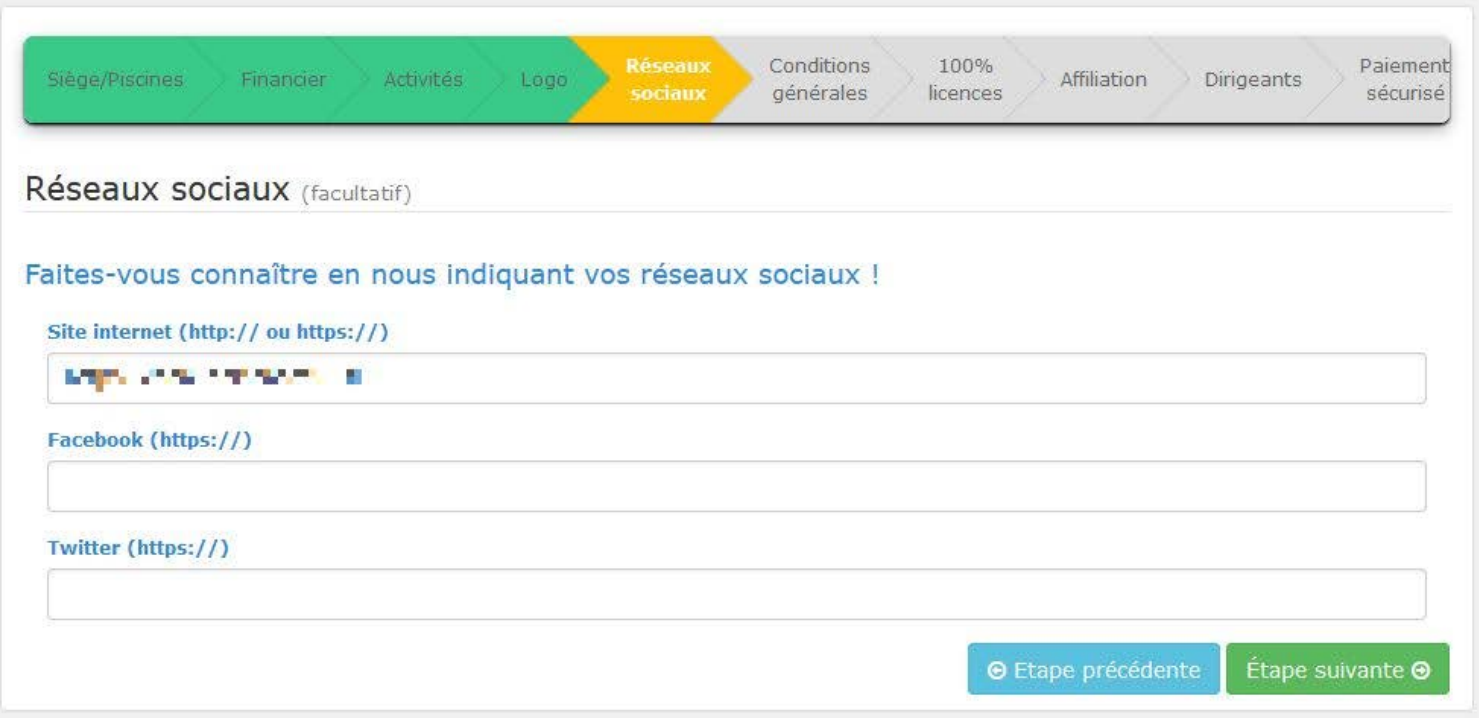

### Vous allez ensuite devoir accepter quelques informations afin de pouvoir continuer.

### Je vous invite vivement à en prendre connaissance.

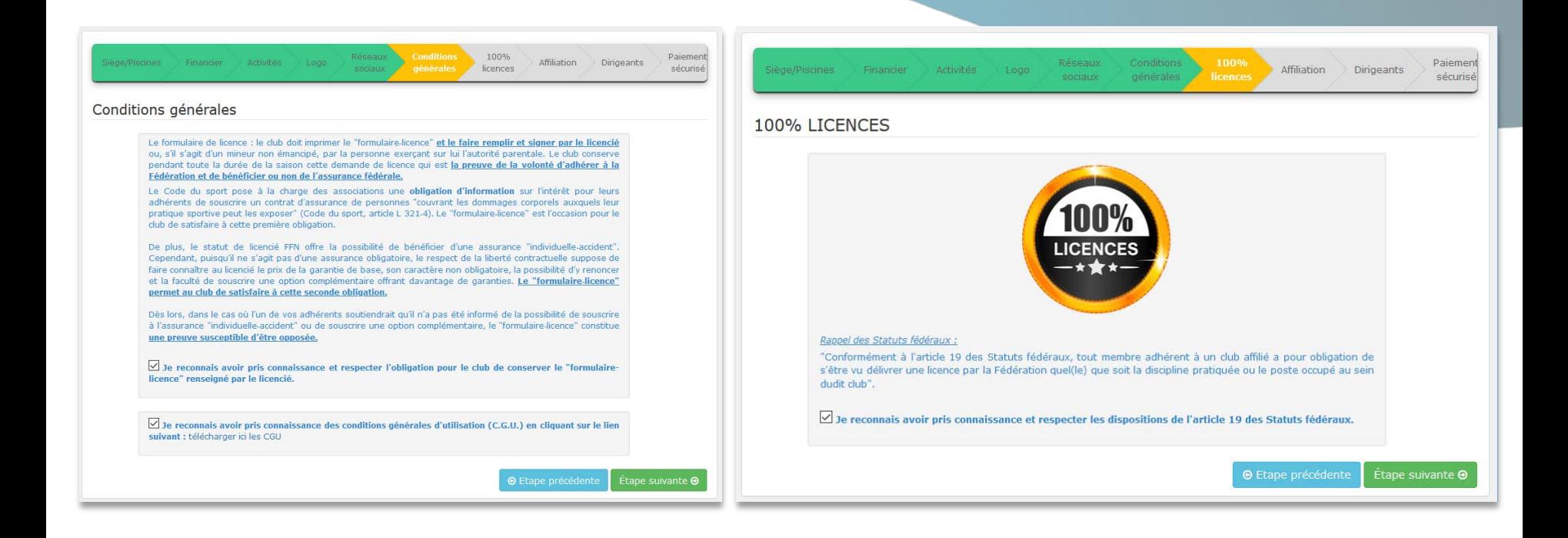

Si vous choisissez le type d'affiliation annuelle, une pop-up s'ouvrira vous précisant les dates de validité de celle-ci.

En revanche, vous pouvez choisir un autre type d'affiliation, dans ce cas une page différente apparaîtra.

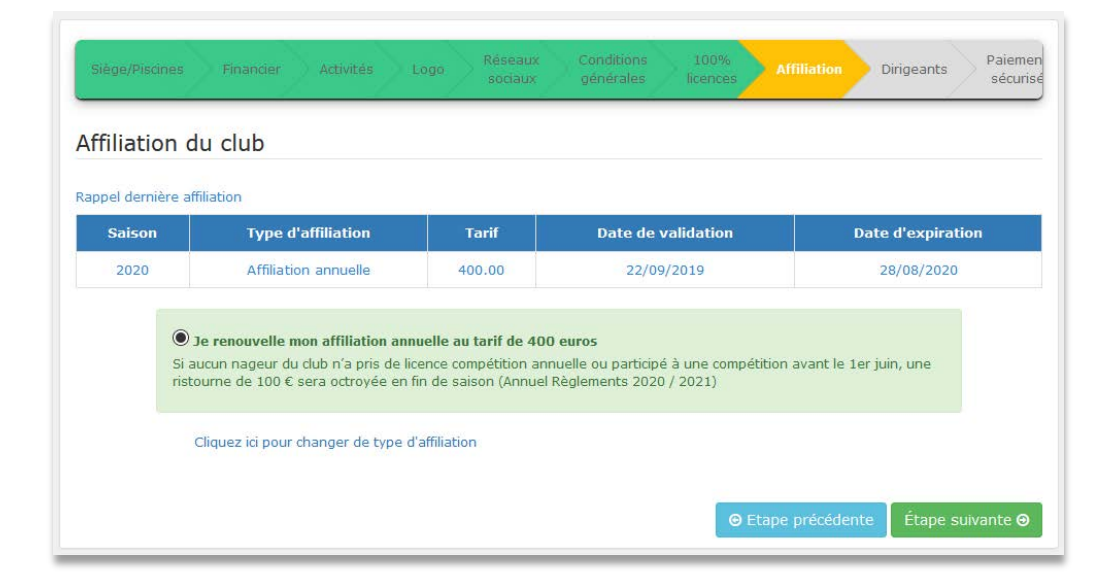

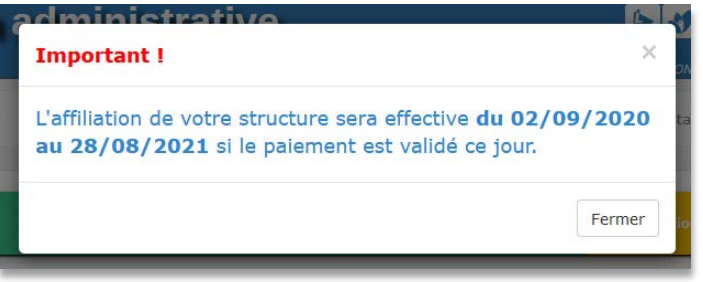

Ici, on vous alerte sur le fait que vous ne pourrez plus faire de compétition. Vous serez considéré comme club d'animation. Le coût de votre affiliation sera par conséquent moins cher, proportionnel au nombre de mois.

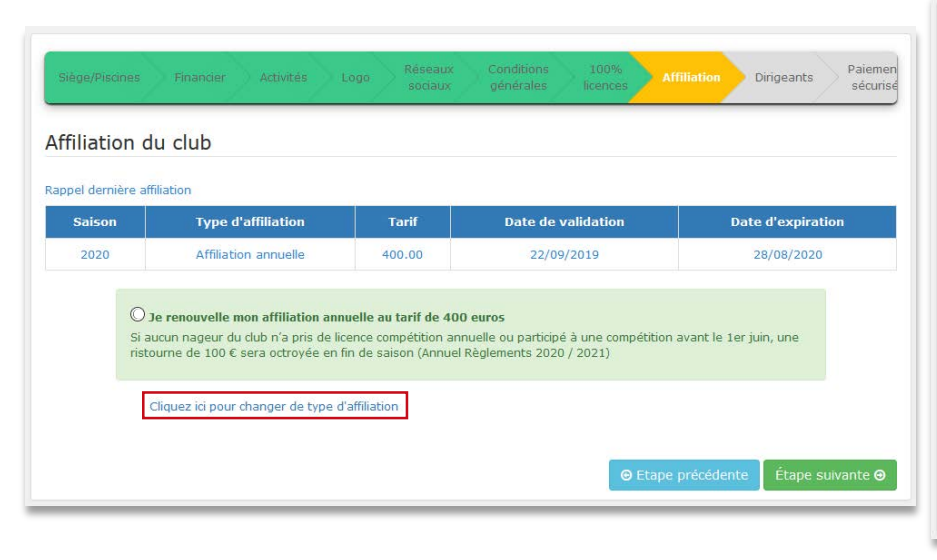

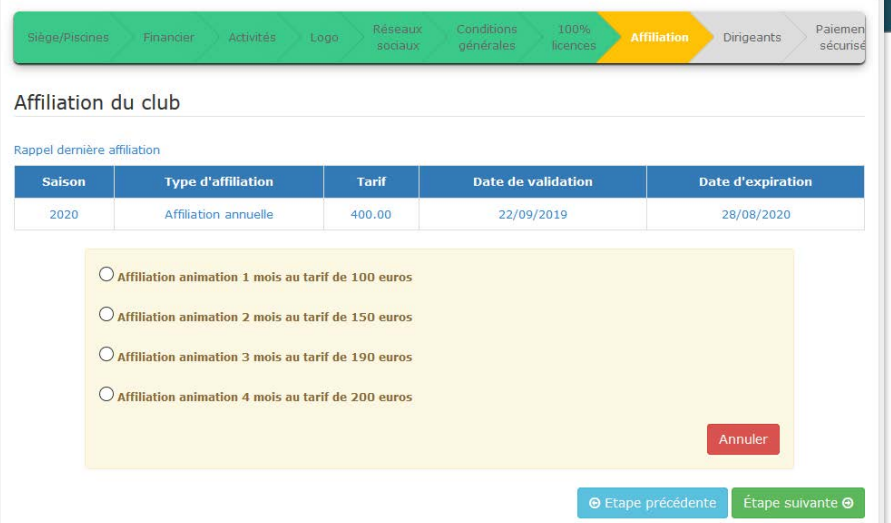

Vous allez devoir renseigner les dirigeants de votre club. Attention, ces trois licences seront à régler à la fin du processus d'affiliation.

Deux possibilités vous sont offertes : le renouvellement ou le changement du ou des dirigeants.

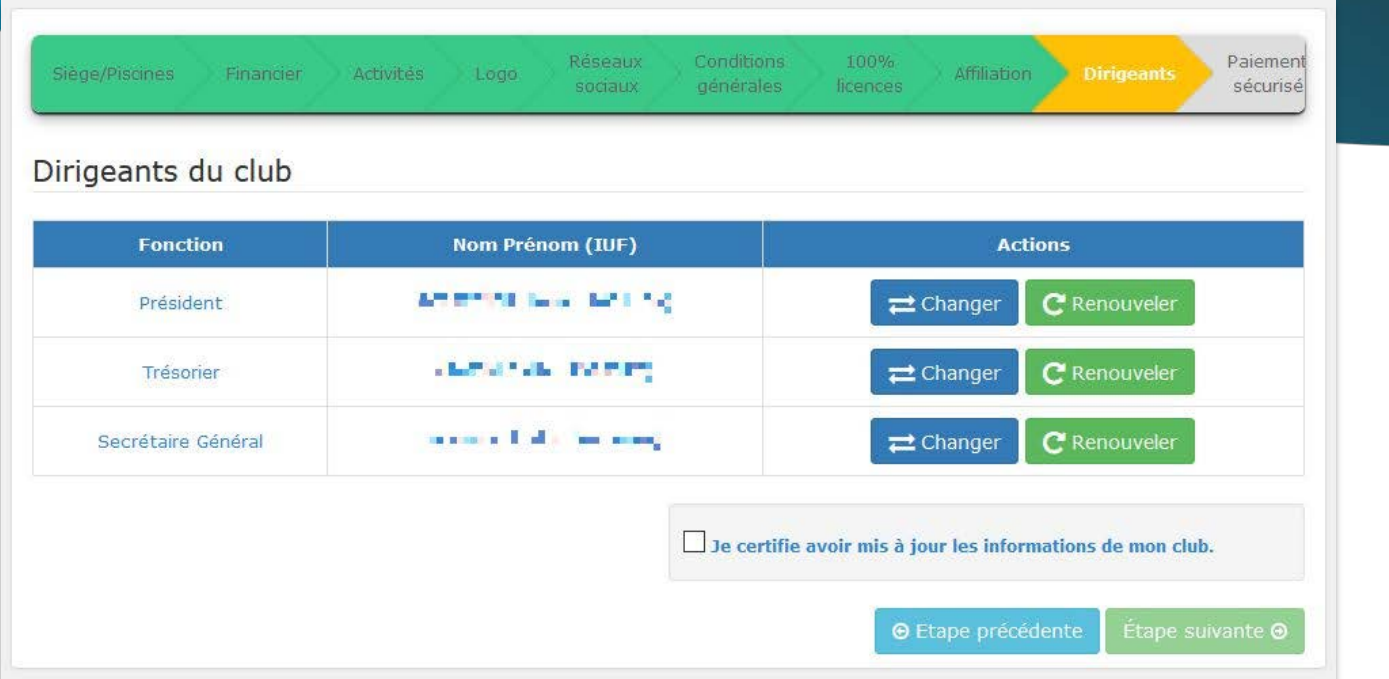

Si vous souhaitez modifier un dirigeant, il vous faudra renseigner quelques informations afin de vérifier si l'individu est déjà présent en base de données, une liste d'occurrence vous sera présentée. Dans ce cas il vous faudra le sélectionner afin de pouvoir continuer sinon il vous faudra l'ajouter manuellement.

#### **A AVERTISSEMENT**

Vous voulez enregistrer un nouveau licencié ou vous savez qu'il s'agit d'un individu qui est ou a déjà été licencié dans un autre club et vous souhaitez effectuer une demande de transfert vers votre club. Veuillez procéder à la phase d'identification en remplissant le formulaire ci-dessous.

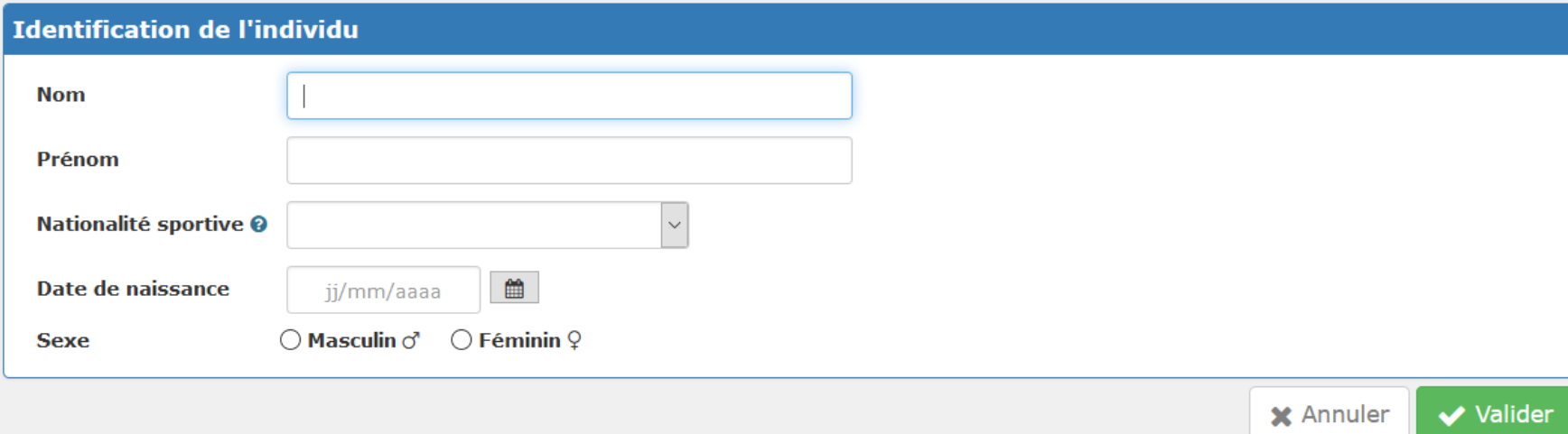

Vous allez ensuite devoir vérifier un certain nombre d'informations. Vous pouvez dès lors faire les modifications nécessaires si besoin.

**Attention** : n'oubliez pas de préciser si vous acceptez ou refusez la garantie complémentaire.

Le prix varie en fonction des éléments sélectionnés précédemment.

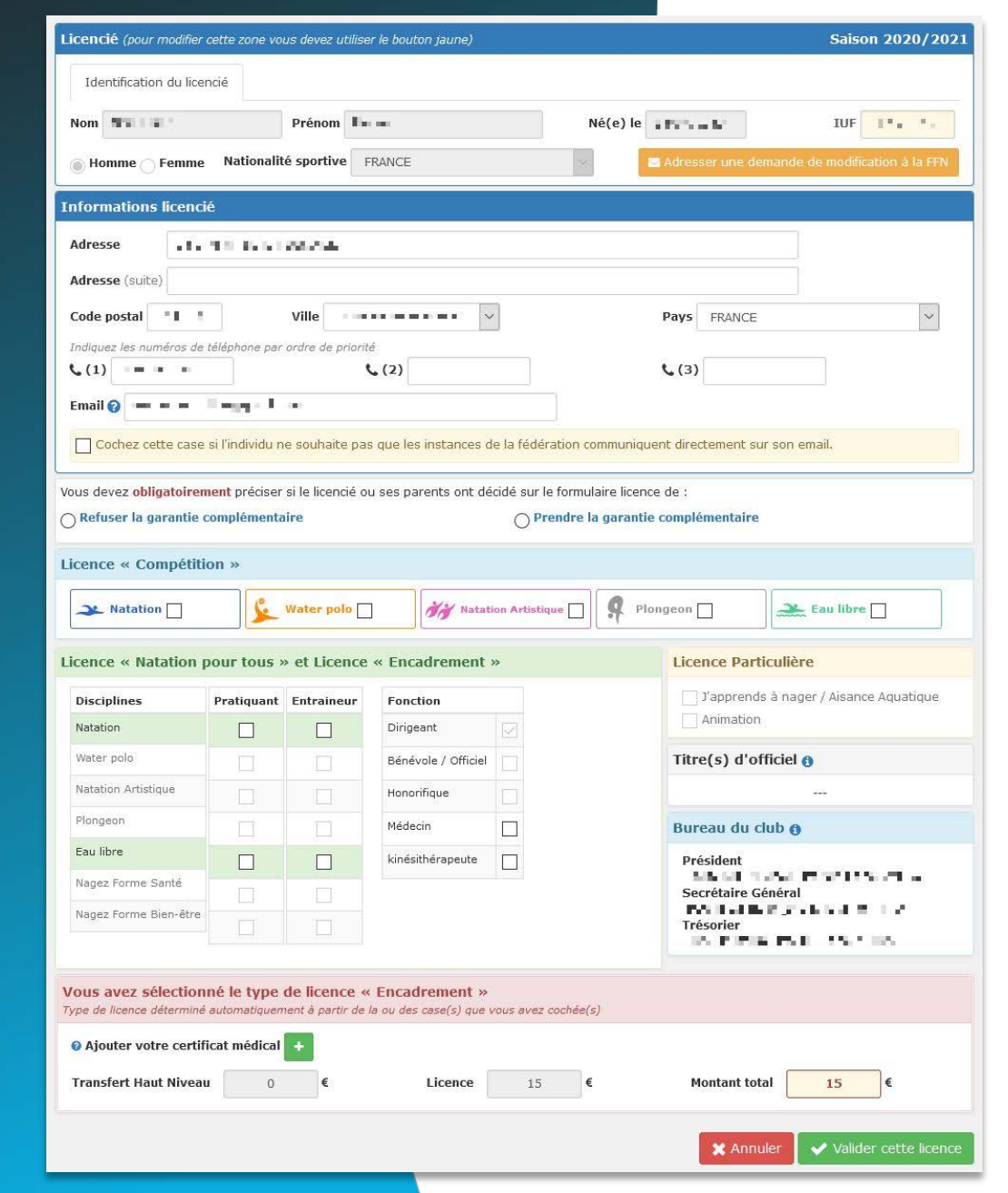

Afin d'être en accord avec les nouvelles mesures prises par le gouvernement, vous allez devoir renseigner le lieu de naissance de vos dirigeants afin de valider le contrôle d'honorabilité.

Si vous refusez cette étape, vous ne pourrez pas exercer de fonction de dirigeant au sein du club.

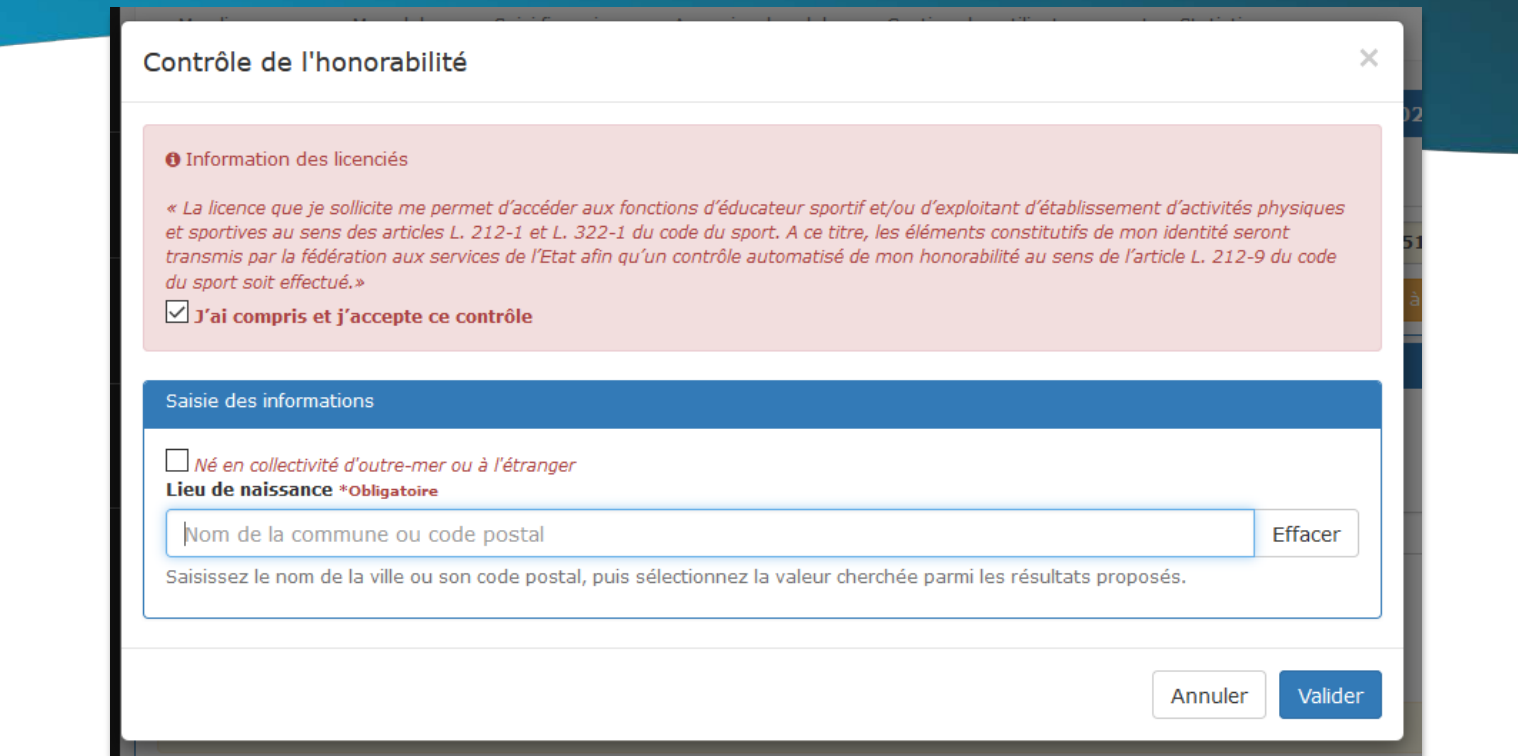

Si vous sélectionnez « Né en collectivité d'outre-mer ou à l'étranger », des informations supplémentaires vous seront demandées.

 $\checkmark$ 

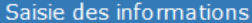

√ Né en collectivité d'outre-mer ou à l'étranger Pays de naissance \*Obligatoire

Veuillez selectionner un pays

Nom du père (facultatif)

Nom de la mère (facultatif)

Lieu de naissance à l'étranger \*Obligatoire

exple: CASABLANCA

Prénom du père (facultatif)

Prénom de la mère (facultatif)

Annuler

Enfin il vous sera affiché le récapitulatif de votre panier puis une facture sera générée avant le paiement.

Vous pourrez la retrouver dans votre gestion administrative  $\rightarrow$ gestion financière  $\rightarrow$  mes factures par la suite.

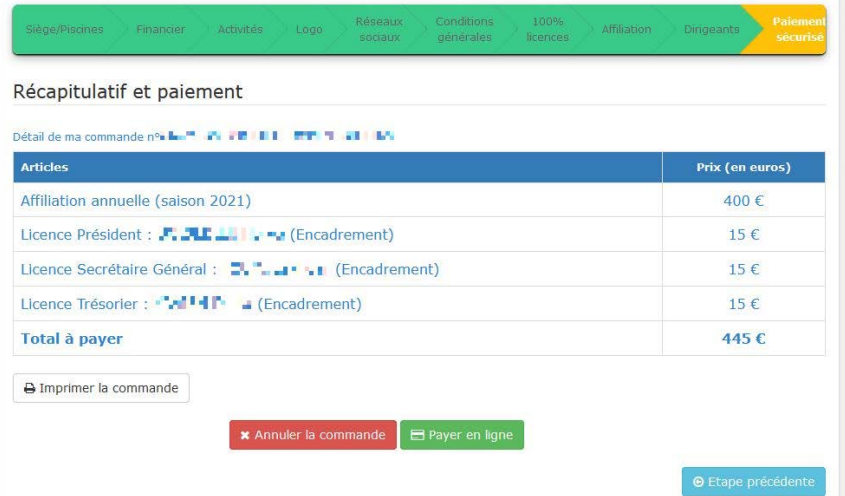

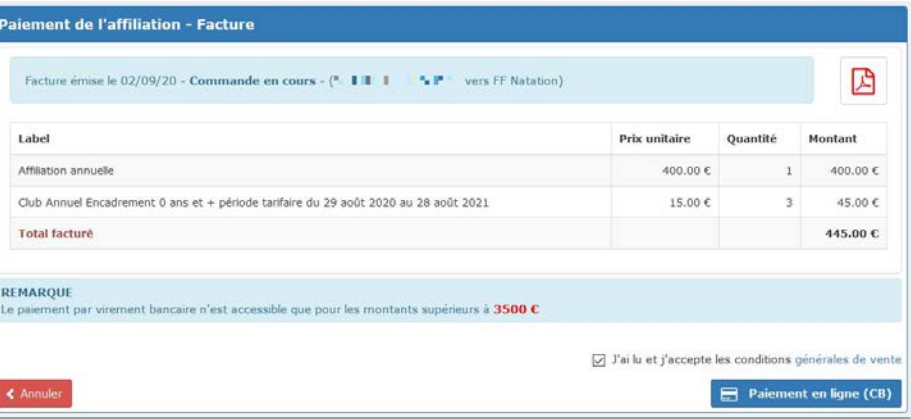

### Enfin vous serez amené à entrer vos coordonnées bancaires afin de valider le paiement.

Si vous commettez une erreur (numéro de carte, 3D sécure…), le site extraNat vous affichera un message vous indiquant que le paiement n'est pas disponible. **Veuillez patienter quelques minutes avant de recommencer la procédure de paiement.**

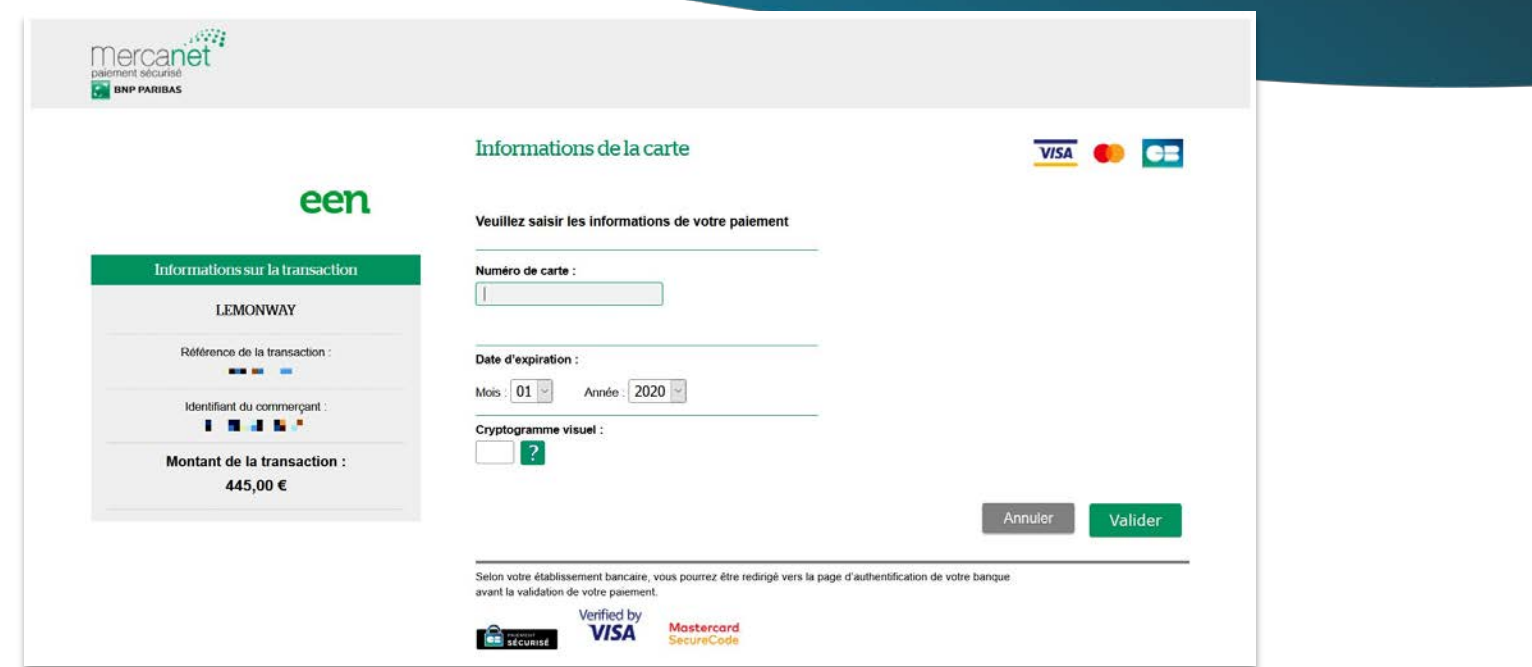

Si le paiement est validé, un message de succès vous sera affiché. C'est-à-dire que votre club est de nouveau affilié à la FFN et peut bénéficier de tous ses services.

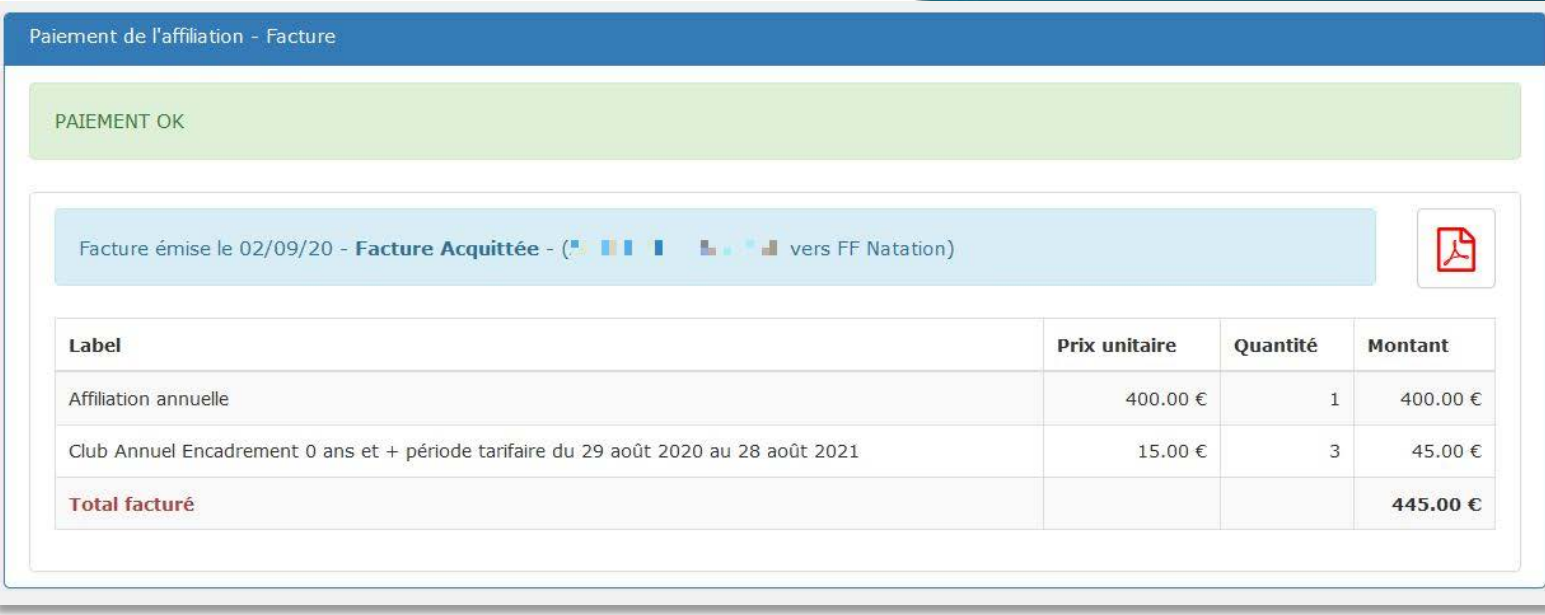

# **Bon à savoir !**

Si durant votre procédure d'affiliation, vous avez **changé le président**, tous les accès extraNat du club hormis celui du nouveau président, et ce pour des mesures de sécurité, **seront supprimés**.

Seul ce dernier pourra ensuite définir les utilisateurs extraNat de son club depuis son compte.

Il est donc normal, si vous n'êtes pas le nouveau président, que vous ne puissiez **plus vous connecter au site**.

Je vous invite par conséquent à **prendre contact avec lui/elle** pour que vous ayez de nouveau accès à la plateforme s'il/elle le souhaite.

Pour des raisons de sécurité et de loi, merci d'indiquer pour chaque utilisateur, un mail personnel. Cela permet une meilleure identification. Dans le cas contraire, en cas de litige, le responsable sera automatiquement le président du club.

# **Bon à savoir !**

La majorité des informations renseignées précédemment concernant le club seront par la suite modifiables au cours de l'année, depuis votre compte personnel extraNat.

Différents tutos vous sont proposés dans la partie support et documentation située à gauche en page d'accueil extraNat. Ils vous aideront dans vos démarches.

Il est important de mettre à jour **régulièrement** les informations de votre club. Cela permet aux autres organisations de ne pas avoir de données erronées concernant votre association.

extraNat est l'identité numérique de votre club, elle vous représentera et vous permettra les différentes manipulations durant l'année sportive comme la prise de licence, l'engagement aux compétitions, la gestion de vos utilisateurs…

Pour toutes demandes, merci de vous adresser, dans un premier temps auprès de **votre ligue ou comité départemental** qui vous redirigera **si nécessaire** auprès des services fédéraux.

En cas d'urgence ou si vous constatez une anomalie sur le site internet d'extraNat ou l'application extraNat Pocket, adressez-vous directement à cette adresse mail :

- **[support.extranat@ffnatation.fr](mailto:support.extranat@ffnatation.fr)**

Pour toutes autres demandes particulières impliquant une communication directe avec la Fédération, renseignez-vous sur l'annuaire suivant afin d'identifier le service qui sera le mieux adapté pour répondre à votre question :

- **<https://ffn.extranat.fr/webffn/contacts.php>**

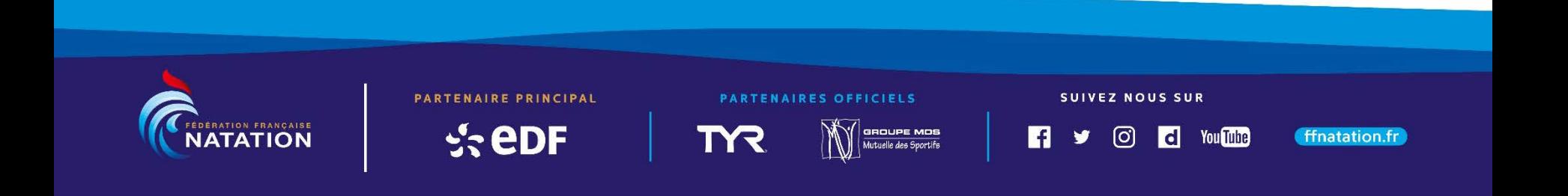